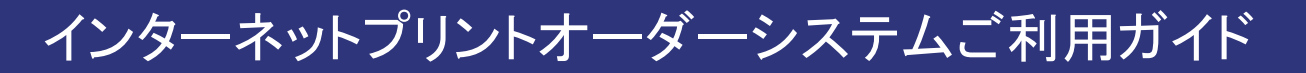

この度は、 インターネットプリントオーダーシステムをご利用いただきありがとうございます。

# ご利用環境について

ネットプリントシステムのご利用には、以下の最新ブラウザ・OSでのご利用を推奨します。 推奨ブラウザ : Safari・Opera・Firefox・Google Chrome・Internet Explorer(10以降) 推奨OS : Windows7以降 OS X v10.8以降

上記の環境以外では、サービスの全部もしくは一部が正常に利用できないことがありますのであらかじめご了承ください。

#### $\overline{2}$ 新規会員登録(初回のみ)

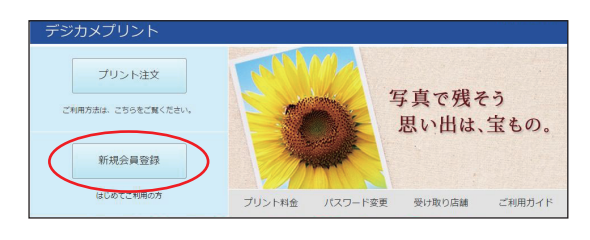

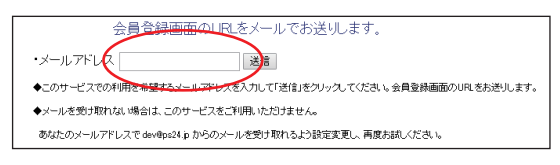

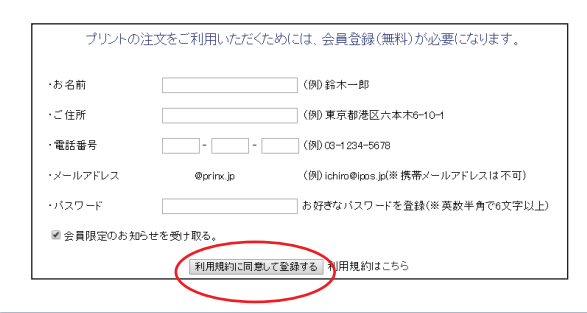

3 ログイン

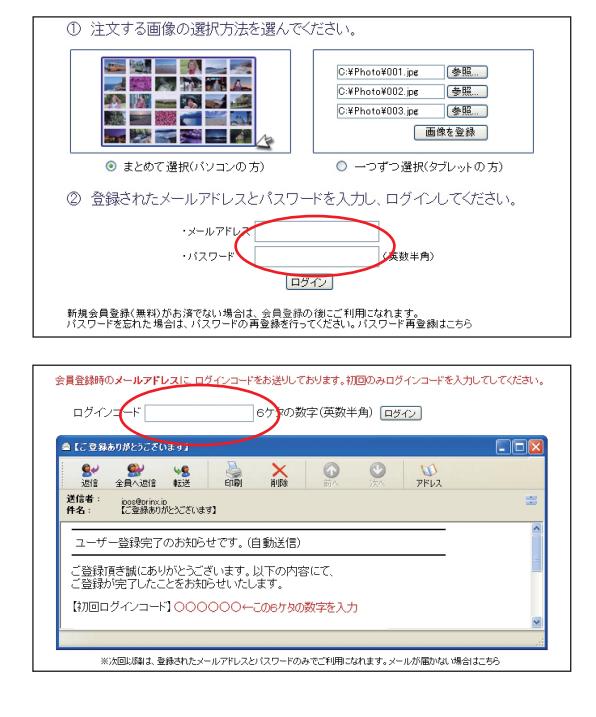

システムのご利用にあたっては、初回のみ新規会員登録が 必要です。 初めてご利用の場合には、新規会員登録を行っ てください。 次回以降のご利用の場合には、 「プリント注文」 からログインしてください。

「新規会員登録」からこのサービスでのご利用を希望する メールアドレスを入力して、「送信」してください。入力された メールアドレスに、会員登録用のURLを送信します。

会員登録用のURLが記載されたメールが届かない場合は、メールアドレスをご確認の上 再度上記を行ってください。スパムフォルダ、プロバイダーのセキュリティ設定などもご確 認下さい。

お名前・ご住所・電話番号・パスワードを入力し、登録を 完了してください。 パスワードは、英数半角のお好きなパス ワードを登録できます。

初めてこのシステムをご利用の場合には、「新規会員登録」 後、 ログイン画面が表示されますので、 メールアドレス・パ スワードを入力してください。

次に 「初回ユーザー認証」 が表示されます。 「初回ログイン コード」を入力してください。

※会員登録時のメールアドレスに、ログインコードをお送り してあります。

(メール内に記載) 例 【初回ログインコード】 123456

メールに記載された6ケタの数字を初回ログインコード入力 欄に入力してしてください。

※初回ログインコードが届かない場合は、 画面右下から初回ログインコード再発行画面 にお進みください。

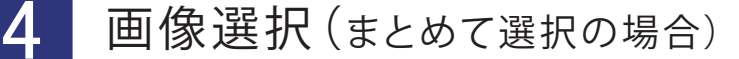

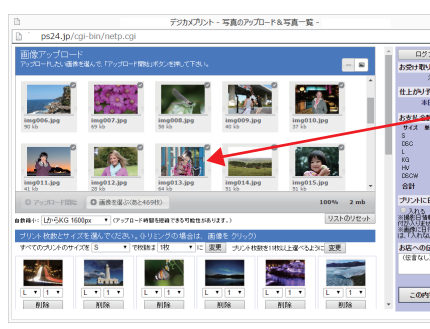

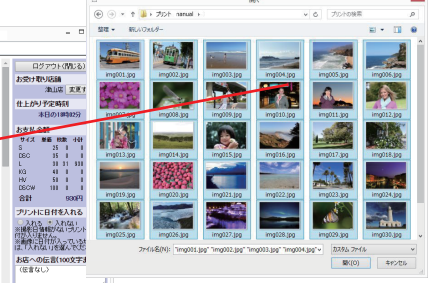

#### ◆ドラッグ&ドロップができる場合

画像の入っているフォルダから画像を選択 し、アップロードしたい画像をドラッグ&ドロ ップして下さい。 ドラッグすることで複数枚 数の選択ができます。

(Google Chrome,Safari,Firefox,Opera,IE10)

※「画像アップロード」 表示などが、 英語になっている場合はログアウト後に再度ログインしてください。

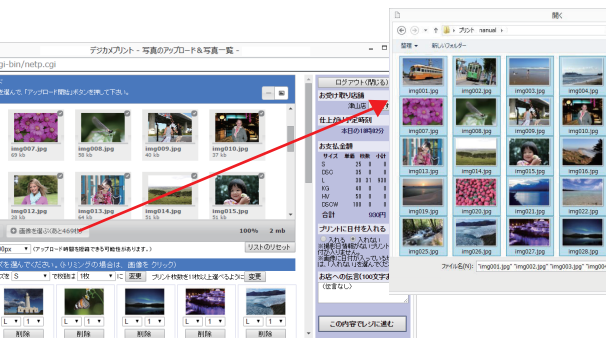

## ◆ドラッグ&ドロップができない場合

「画像を選ぶ」 から画像を選択します。 「Shift」 キーを押しながら矢印キーを操作 すると、 複数の画像を選択することができ ます。 「開く」で画像登録してください。

※「画像アップロード」 表示などが、 英語になっている場合はログアウト後に再度ログインしてください。

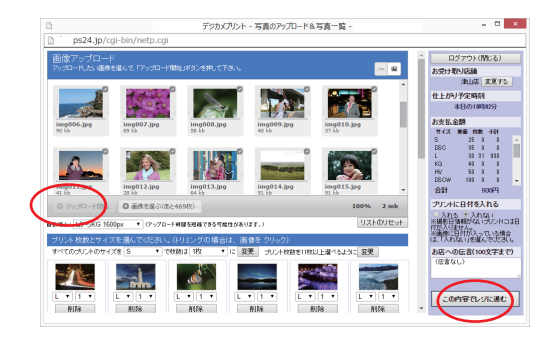

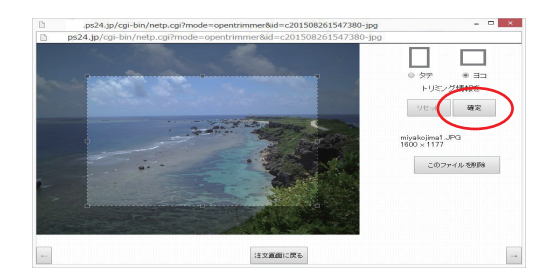

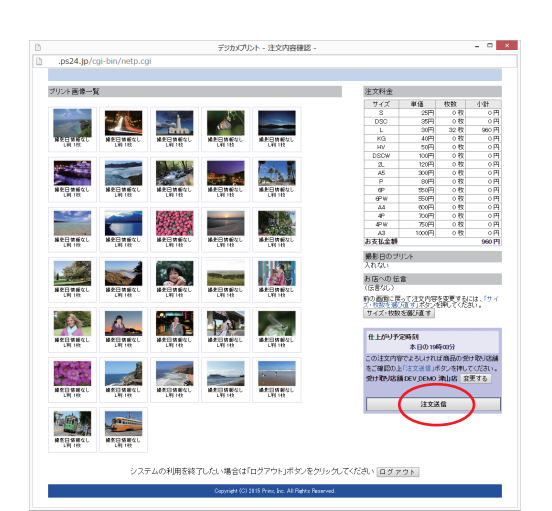

#### ◆画像のアップロード

 $-7.79$ 

 $\overline{\phantom{a}}$ 

 $\sim$ 

國家

 $-1$ 

 $\mathcal{A}_{\text{max}}$ 

**Life in**  $\mathbf{C}^{\mathbf{C}}$ 

画像選択画面に表示された画像リストを「アップロード開始」ボタ ンを押して画像のアップロードを行ってください。その後、 画面下 側に一覧表示された画像のサイズ ・ 注文枚数を入力して 「この 内容でレジに進む」から注文確認を行ってください。

#### ◆トリミング

トリミングをする場合には、 登録した画像をクリックしてください。 トリミング枠が表示されます。 「保存」 でトリミングが決定します。

#### ◆日付を入れる

日付入りのプリントをする場合には、「日付を入れる」 を選択して ください。 画像自体に日付が入っている場合には 「入れない」 を 選択してください。

### ◆お店への伝言

お店への伝言がある場合には、 コメント欄にご記入ください。

#### ◆注文完了

注文内容を確認して、「注文送信」へ進んでください。登録された メールへ注文内容が送信されます。

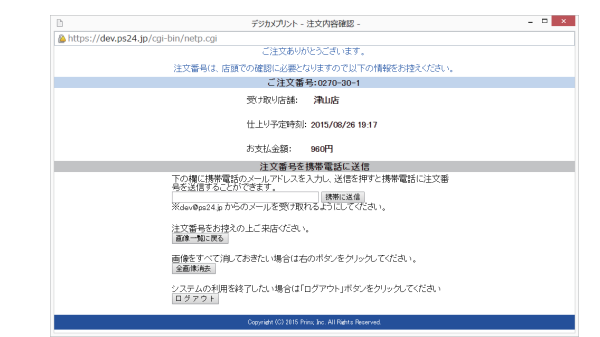